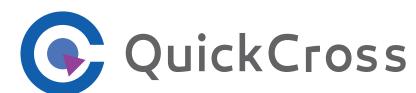

**Operating Manual** 

# About QuickCross

QuickCross is Macromill's original tabulation software made exclusively for our research system. Install the software on your PC, and you can cross tabulate or create graphs/charts with simple operations.

External data in Excel and text formats can also be added.

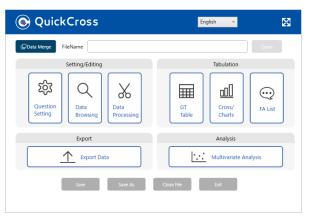

# **Main Features**

**Data processing** 

| Creation of GT tables               | Creation of free<br>answer (FA) lists |
|-------------------------------------|---------------------------------------|
| Creation of cross tabulation tables | Raw data export                       |
| Creation of graphs and charts       | Data import                           |
|                                     |                                       |

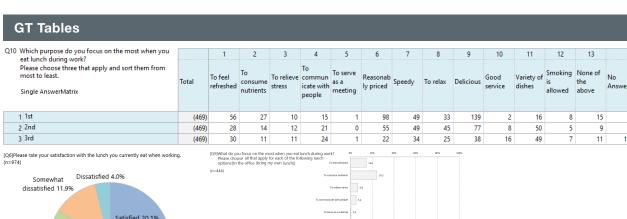

# Satisfied 20.1% Neither satisfied nor dissatisfied 33.9% Somewhat satisfied 33.9% Somewhat satisfied 30.1% Somewhat satisfied 33.9% Somewhat satisfied 33.9%

### **Cross Tabulation Tables**

| Q15 Where do you go to get information when choosing a place to have lunch when working? Please choose all of the following options that apply. |              | Total  | Restaura<br>nt<br>website | nt<br>informati<br>on site | Social<br>media<br>(Instagra<br>m,<br>Facebook<br>, Twitter,<br>etc.) | Books<br>and<br>magazine<br>s | on from | restauran | queues<br>outside<br>restauran | Other | None |
|----------------------------------------------------------------------------------------------------|--------------|--------|---------------------------|----------------------------|-----------------------------------------------------------------------|-------------------------------|---------|-----------|--------------------------------|-------|------|
| Total                                                                                                    |              | (1032) | 23.4                      | 26.0                       | 9.8                                                                   | 7.3                           | 35.6    | 23.8      | 12.1                           | 1.6   | 39.6 |
| Gender of                                                                                                    | Male         | (516)  | 21.7                      | 24.2                       | 10.1                                                                  | 7.4                           | 30.2    | 21.7      | 11.2                           | 0.8   | 43.6 |
| respondents                                                                                                    | Female       | (516)  | 25.2                      | 27.7                       | 9.5                                                                   | 7.2                           | 40.9    | 26.0      | 13.0                           | 2.3   | 35.7 |
| Quota                                                                                                    | Male 20-29   | (129)  | 28.7                      | 29.5                       | 17.1                                                                  | 9.3                           | 33.3    | 18.6      | 7.0                            | 0.0   | 39.5 |
|                                                                                                    | Male 30-39   | (129)  | 24.8                      | 27.9                       | 9.3                                                                   | 6.2                           | 30.2    | 24.0      | 14.0                           | 0.8   | 36.4 |
|                                                                                                    | Male 40-49   | (129)  | 16.3                      | 20.9                       | 9.3                                                                   | 5.4                           | 28.7    | 22.5      | 14.0                           | 0.8   | 54.3 |
|                                                                                                    | Male 50-59   | (129)  | 17.1                      | 18.6                       | 4.7                                                                   | 8.5                           | 28.7    | 21.7      | 10.1                           | 1.6   | 44.2 |
|                                                                                                    | Female 20-29 | (129)  | 20.2                      | 26.4                       | 17.8                                                                  | 3.1                           | 45.7    | 25.6      | 8.5                            | 2.3   | 33.3 |
|                                                                                                    | Female 30-39 | (129)  | 31.8                      | 30.2                       | 11.6                                                                  | 8.5                           | 41.1    | 26.4      | 14.0                           | 2.3   | 29.5 |
|                                                                                                    | Female_40-49 | (129)  | 29.5                      | 34.1                       | 5.4                                                                   | 7.8                           | 39.5    | 28.7      | 16.3                           | 2.3   | 37.2 |
|                                                                                                    | Female 50-59 | (129)  | 19.4                      | 20.2                       | 3.1                                                                   | 9.3                           | 37.2    | 23.3      | 13.2                           | 2.3   | 42.6 |

# **Examples of Output**

# Creation of free answer (FA) lists

You can examine responses to open-ended questions at a glance.

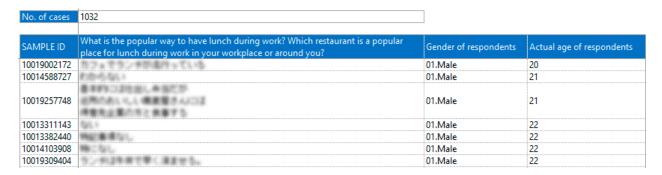

# **Import External Data**

Excel or text-based data can be imported and tabulated.

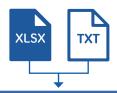

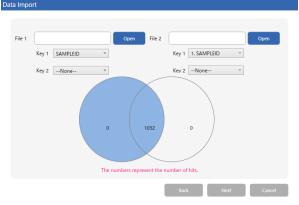

| SAMPLEIT,   | AC1 | AC2 |
|-------------|-----|-----|
| 10000014801 | 1   |     |
| 10000020524 | 2   | *   |
| 10000034044 | 3   | 1   |
| 10000035597 | 4   | 5   |
| 10000097172 | 5   | 1   |
| 10000156719 | 6   | 5   |
| 10000214144 | 7   | 1   |

# **INDEX**

| Creating GT (simple tabulation) tables                                                                    | page 4  |
|----------------------------------------------------------------------------------------------------|---------|
| Creating GT tables and graphs or charts                                                                   | page 5  |
| GT table sheet structure                                                                                  | page 6  |
| GT table graph/chart patterns                                                                             | page 7  |
| Creating GT tables by narrowing down respondents based on certain criteria                                | page 8  |
| Exporting GT tables that have been narrowed down as multiple files (Criterion Variable)                   | page 9  |
| Creating cross tabulation tables (*1) and tabulation tables with graphs/charts                            | page 10 |
| Creating cross tabulation tables                                                                          | page 11 |
| Changing the export format of cross tabulation tables                                                     | page 12 |
| Setting the narrowing down or divided output of cross tabulation tables                                   | page 13 |
| Creating a cross tabulation table with graphs/charts                                                      | page 14 |
| Creating a 3-Way X tabs                                                                                   | page 15 |
| > Processing raw data (*2)                                                                                | page 16 |
| Performing data processing                                                                                | page 17 |
| [RECODE] to summarize choices                                                                             | page 19 |
| [INTEGRATE] to combine choices                                                                            | page 21 |
| [CLASS] to categorize numerical data                                                                      | page 23 |
| [MCONVERT] to combine the same choices                                                                    | page 25 |
| [Add Subtotals] to add subtotals                                                                          | page 27 |
| [Count for Mean] to calculate the mean number of checks in a multiple answer                              | page 29 |
| Data processing FAQ                                                                                       | page 31 |
|                                                                                                    | page    |
| Creating a free answer (FA) list                                                                          | page 32 |
| Creating a free answer (FA) list                                                                          | page 33 |
| (Criterion variable) to narrow down a free answer (FA) list to certain criteria and divide it into sheets | page 34 |
| .I.                                                                                                    |         |
| Importing data                                                                                            | page 36 |
| What is data import?                                                                                      | page 37 |
| The data import guide to importing data                                                                   | page 38 |
| Data import operating instructions                                                                        | page 39 |
|                                                                                                    |         |

<sup>\*1</sup> Cross tabulation is the process of taking the values revealed through simple tabulation and examining the data in greater depth by combining it with information such as respondent profile and customized variables.

<sup>(</sup>This is used to gain insight such as whether there is a difference in responses based on gender, age group, region, or other variables.

\*2 Data processing is a function for processing tabulation data such the summarization of choices, the creation of new variables by categorizing numerical data, and the deletion of samples that match designated criteria. Samples that match designated criteria, and so on.

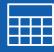

# Creating GT (simple tabulation) tables

In QuickCross, GT tables and graphs or charts can be created based on the format of questions.

| Creating GT tables and graphs or charts                                                 | page 5 |
|-----------------------------------------------------------------------------------------|--------|
| GT table sheet structure                                                                | page 6 |
| GT table graph/chart patterns                                                           | page 7 |
| Creating GT tables by narrowing down respondents based on certain criteria              | page 8 |
| Exporting GT tables that have been narrowed down as multiple files (Criterion Variable) | page 9 |

# Creating GT tables and graphs or charts

With a GT table, you can tabulate the number of responses and their percentages for each question, and analyze overall trends.

Graphs and charts are automatically created as GT tables are exported.

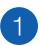

Select [GT Table] from the main menu.

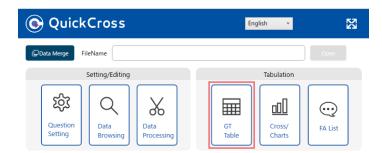

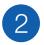

## [Specifying export variables]

The variables with the On mark in the [On/Off] column will be exported to an Excel file.

If you do not wish to export a certain variable, a variable, select it and toggle output by changing the button from the [On] mark to the [Off] mark.

Press [All Off] to disable output for all variables.

\* Pressing [Reset] restores the default settings.

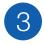

# [Outputting a GT table]

Press [Execute] to export the GT table and graph/ chart.

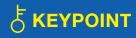

The output order can be changed with [Output Order Setting]. The output variables can be sorted into the desired order by moving the variables across to the right side.

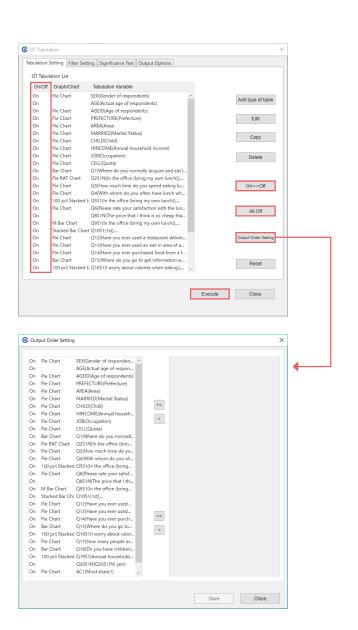

# GT table sheet structure

There are three types of GT tables, an "N Table" that shows the number of responses for each question, a "% Table" that shows the responses in percentages, and an "N% Table" that shows both the N Table and % Table alongside one another.

A Graph/Chart is exported together with the GT table.

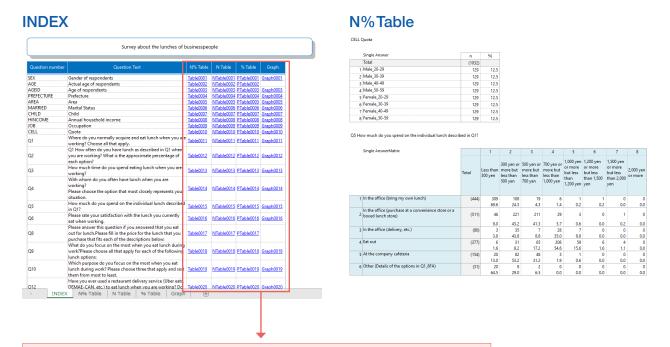

The INDEX includes links that jump to the corresponding table when selected.

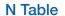

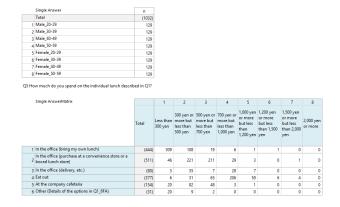

## % Table

| Single Answer                                                                                                    | %                           |                                                   |                                                                               |                                                                              |                                                                                |                                                                                    |                                                                            |                                                                     |                                  |
|----------------------------------------------------------------------------------------------------|-----------------------------|---------------------------------------------------|-------------------------------------------------------------------------------|------------------------------------------------------------------------------|--------------------------------------------------------------------------------|------------------------------------------------------------------------------------|----------------------------------------------------------------------------|---------------------------------------------------------------------|----------------------------------|
| Total                                                                                                    | (1032)                      |                                                   |                                                                               |                                                                              |                                                                                |                                                                                    |                                                                            |                                                                     |                                  |
| 1 Male_20-29                                                                                                    | 12.5                        |                                                   |                                                                               |                                                                              |                                                                                |                                                                                    |                                                                            |                                                                     |                                  |
| 2 Male_30-39                                                                                                    | 12.5                        |                                                   |                                                                               |                                                                              |                                                                                |                                                                                    |                                                                            |                                                                     |                                  |
| 3 Male_40-49                                                                                                    | 12.5                        |                                                   |                                                                               |                                                                              |                                                                                |                                                                                    |                                                                            |                                                                     |                                  |
| 4 Male_50-59                                                                                                    | 12.5                        |                                                   |                                                                               |                                                                              |                                                                                |                                                                                    |                                                                            |                                                                     |                                  |
| 5 Female_20-29                                                                                                    | 12.5                        |                                                   |                                                                               |                                                                              |                                                                                |                                                                                    |                                                                            |                                                                     |                                  |
| 6 Female_30-39                                                                                                    | 12.5                        |                                                   |                                                                               |                                                                              |                                                                                |                                                                                    |                                                                            |                                                                     |                                  |
| 7 Female_40-49                                                                                                    | 12.5                        |                                                   |                                                                               |                                                                              |                                                                                |                                                                                    |                                                                            |                                                                     |                                  |
| 8 Female_50-59                                                                                                    | 12.5                        |                                                   |                                                                               |                                                                              |                                                                                |                                                                                    |                                                                            |                                                                     |                                  |
| Single AnswerMatrix                                                                                                    | described in Q1:            | 1                                                 | 2                                                                             | 3                                                                            | 4                                                                              | 5                                                                                  | 6                                                                          | 7                                                                   | 8                                |
| , ,                                                                                                    | described in Q1?            | 1                                                 |                                                                               |                                                                              |                                                                                |                                                                                    |                                                                            |                                                                     | 8                                |
| , ,                                                                                                    | Total                       | Less than                                         | 300 yen or<br>more but<br>less than                                           | 500 yen or                                                                   |                                                                                |                                                                                    | 1,200 yen<br>or more<br>but less<br>than 1,500                             | 1,500 yen<br>or more                                                | 2,000 ye                         |
|                                                                                                    |                             | Less than<br>300 yen                              | 300 yen or<br>more but<br>less than<br>500 yen                                | 500 yen or<br>more but<br>less than<br>700 yen                               | 700 yen or<br>more but<br>less than<br>1,000 yen                               | 1,000 yen<br>or more<br>but less<br>than                                           | 1,200 yen<br>or more<br>but less<br>than 1,500<br>yen                      | 1,500 yen<br>or more<br>but less<br>than 2,000<br>yen               | 2,000 ye<br>or more              |
| Single AnswerMatrix                                                                                                    | Total (444)                 | Less than<br>300 yen<br>69.6                      | 300 yen or<br>more but<br>less than<br>500 yen<br>24.3                        | 500 yen or<br>more but<br>less than<br>700 yen                               | 700 yen or<br>more but<br>less than<br>1,000 yen                               | 1,000 yen<br>or more<br>but less<br>than<br>1,200 yen                              | 1,200 yen<br>or more<br>but less<br>than 1,500<br>yen                      | 1,500 yen<br>or more<br>but less<br>than 2,000<br>yen               | 2,000 ye<br>or more              |
| Single Answerhlatrix  I in the office (bring my own lunch)  In the office (purchase at a convenience store                                 | Total (444)                 | Less than<br>300 yen<br>69.6<br>9.0               | 300 yen or<br>more but<br>less than<br>500 yen<br>24.3<br>43.2                | 500 yen or<br>more but<br>less than<br>700 yen<br>4.3                        | 700 yen or<br>more but<br>less than<br>1,000 yen<br>1.4                        | 1,000 yen<br>or more<br>but less<br>than<br>1,200 yen<br>0.2<br>0.6                | 1,200 yen<br>or more<br>but less<br>than 1,500<br>yen<br>0.2               | 1,500 yen<br>or more<br>but less<br>than 2,000<br>yen               | 2,000 ye<br>or more<br>0         |
| Single Answerhlatria  1 in the office (bring my own lunch) In the office (purchase at a convenience store of 2 boxed lunch store)          | Total (444)                 | Less than<br>300 yen<br>69.6<br>9.0               | 300 yen or<br>more but<br>less than<br>500 yen<br>24.3<br>43.2                | 500 yen or<br>more but<br>less than<br>700 yen<br>4.3<br>41.3                | 700 yen or<br>more but<br>less than<br>1,000 yen<br>1.4<br>5.7<br>35.0         | 1,000 yen<br>or more<br>but less<br>than<br>1,200 yen<br>0.2<br>0.6                | 1,200 yen<br>or more<br>but less<br>than 1,500<br>yen<br>0.2<br>0.0        | 1,500 yen<br>or more<br>but less<br>than 2,000<br>yen<br>0.0<br>0.2 | 2,000 yes<br>or more<br>0.<br>0. |
| 1 In the office (bring my own lunch) In the office (purchase at a convenience store of boxed funch store) 3 in the office (delivery, etc.) | Total (444) or a (511) (80) | Less than<br>300 yen<br>69.6<br>9.0<br>3.8<br>1.6 | 300 yen or<br>more but<br>less than<br>500 yen<br>24.3<br>43.2<br>43.8<br>8.2 | 500 yen or<br>more but<br>less than<br>700 yen<br>4.3<br>41.3<br>8.8<br>17.2 | 700 yen or<br>more but<br>less than<br>1,000 yen<br>1.4<br>5.7<br>35.0<br>54.6 | 1,000 yen<br>or more<br>but less<br>than<br>1,200 yen<br>0.2<br>0.6<br>8.8<br>15.6 | 1,200 yen<br>or more<br>but less<br>than 1,500<br>yen<br>0.2<br>0.0<br>1.6 | 1,500 yen<br>or more<br>but less<br>than 2,000<br>yen<br>0.0<br>0.2 | 2,000 yes<br>or more<br>0.<br>0. |

# GT table graph/chart patterns

The format of the graph/chart for a GT table varies depending on the question type. They can be exported according to the following patterns.

# Single Answer(SA)

Format allowing only one choice to be selected The selected percentage is shown. (If the choices are added up, the percentage will be 100%)

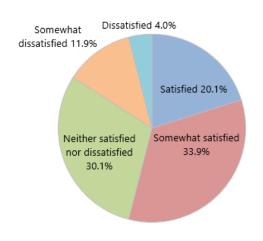

# Multiple Answer(MA)

Format allowing multiple choices to be selected The percentage of responses for each choice are shown.

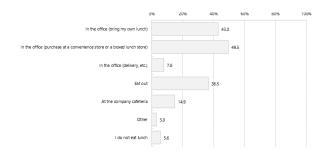

### Matrix(SA)

Format that asks multiple single answer questions The percentage of responses is displayed for each question.

(If the choices are added up, the percentage will be 100%)

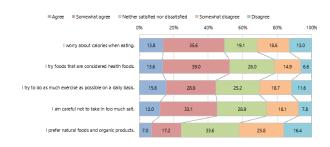

### Ranking(RNK)

Format where responses are given in a ranking format For each choice, the percentage of responses that included it in each ranking is shown.

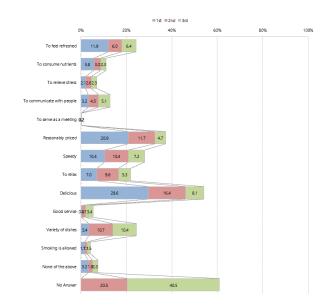

# Creating GT tables by narrowing down respondents based on certain criteria

Respondents can be narrowed down using certain criteria to check results for only a specific subset of respondents.

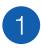

From the menu screen, select [GT Table] and then select the [Filter Setting] tab.

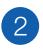

# [Setting the Filtering Criteria]

Place a check beside [Filtering Criteria] and set the criteria variable, operator and value. The choices for the criteria variable can be checked by pressing the [...] button of the value.

The results can be narrowed down based on up to five specified criteria.

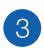

## [Outputting a GT table]

When [Execute] is pressed, a GT table filtered according to the specified criteria is output.

\* In this example, as "SEX=1 (male)" was set as criteria, the value for female is returned as "0".

| Operator                                                          | Setting multiple values (*examples)     |  |  |
|-------------------------------------------------------------------|-----------------------------------------|--|--|
| = equal to                                                        | =1-3 any of choices 1, 2 or 3           |  |  |
| <> not equal to                                                   | = 1/2 either choice 1 or 2              |  |  |
| < greater than the value on the left                              | = 1-3/5 either of choices 1, 2, 3 or 5  |  |  |
| > less than the value on the left                                 | <>1-3 excluding choices 1, 2 and 3      |  |  |
| the value on the left <= is equal to or less than the right value | <>1/2 excluding both choices 1 and 2    |  |  |
| the value on the left >= is equal to or more than the right value | <>1-3/5 excluding choices 1, 2, 3 and 5 |  |  |

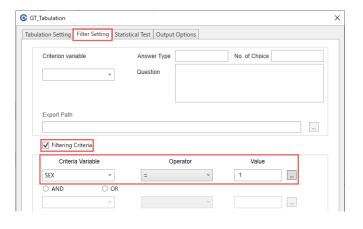

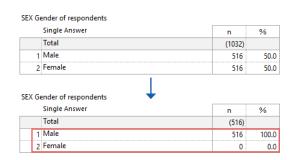

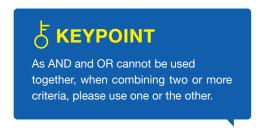

When filtering criteria have been specified, [Filter Setting: ON] will be shown to the left of the [Execute] button. Additionally, the criteria used to narrow down the GT table will be displayed in its INDEX.

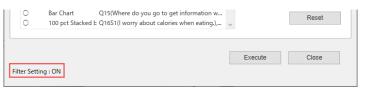

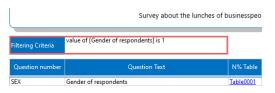

# Exporting GT tables that have been narrowed down as multiple files (Criterion Variable)

When you wish to output multiple patterns of a GT table that has been filtered, tables narrowed down for each choice can be output together using the [Criterion variable] function.

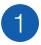

From the menu screen, select [GT Table] and then select the [Filter Setting] tab.

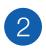

# [Setting criterion variables]

Set the variable to be filtered in [Criterion variable]. After doing so, press the [...] button under [Export Path] to specify the destination of the exported file.

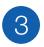

# [Outputting a GT table]

Press [Execute] to export multiple GT tables filtered according to the specified variables.

Example: When Gender is set as a criterion variable, two files are output, containing the results for only male respondents and only female respondents, respectively.

When criterion variables have been specified, [Criterion Variable to Divide Output: ON] will be shown to the left of the [Execute] button.

Additionally, the criterion variable and choices will be displayed in its INDEX.

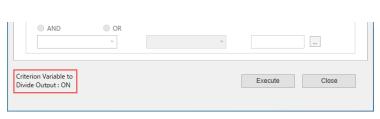

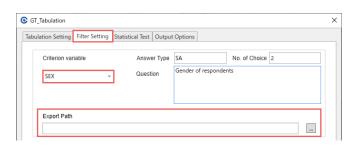

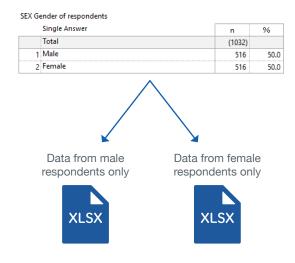

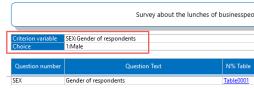

# Creating cross tabulation tables and tabulation tables with graphs/charts

Cross tabulation is the process of taking the values revealed in a grand total (GT) and examining the data in greater depth by combining it with information such as respondent gender, age or region, and other questions.

(This is used to gain insight such as whether there is a difference in responses based on gender, how age group or regional differences affect this, and so on)

In QuickCross, when a cross tabulation table is execute, scores that show a particular difference are color coded so that the results can be checked in a way that is easy to understand.

Cross tabulation tables with graph/charts can also be exported.

| Creating cross tabulation tablesp                                        | age 11 |
|--------------------------------------------------------------------------|--------|
| Changing the export format of cross tabulation tables p                  | age 12 |
| Setting the narrowing down or divided output of cross tabulation tablesp | age 13 |
| Creating a cross tabulation table with graphs/charts p                   | age 14 |
| Creating a 3-Way X tabsp                                                 | age 15 |

# Creating cross tabulation tables

The values revealed in a GT can be cross tabulated by combining them with information such as respondents' gender, age, region, and other questions.

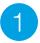

From the menu screen, select [Cross/Charts].

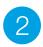

## [Setting the Banner 2 Variable]

Select the banner variable you wish to cross tabulate, and set it to [Banner 2].

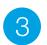

# [Setting the Tabulation Target Variable]

Select the target analysis variable you wish to cross tabulate, and set it to [Stub].

A preview of what will be produced after variable export can be checked in the area in the blue box in the picture.

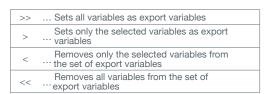

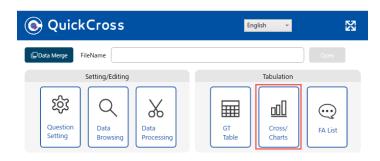

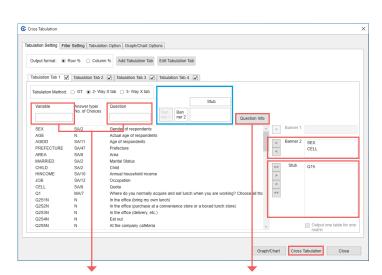

Variables can be searched based on [Variablee] and [Question].

By selecting a variable and pressing the [Question Info] button, choice information for the variable can be checked.

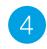

### [Exporting a Cross Tabulation Table]

Press [Cross Tabulation] to export.

\* Similarly, export your graph/chart by [Graph/Chart] button.

### 2-Way X tab Table

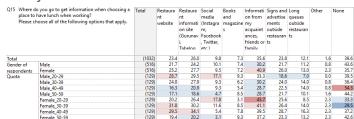

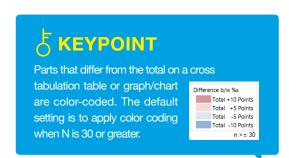

# Changing the export format of cross tabulation tables

The export format of a cross tabulation table can be selected.

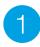

### [Tabulation Option]

From the menu screen, select [Cross/Charts] and then select the [Tabulation Option] tab.

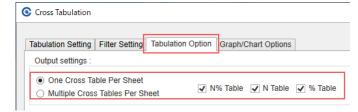

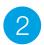

### [Export Setting]

For a cross tabulation table, [One Cross Table Per Sheet] or [Multiple Cross Tables Per Sheet] can be selected as the export format. Additionally, the type of table to be exported can be selected from N% Table, N Table and %Table.

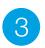

# [Exporting a Cross Tabulation Table]

Press [Cross Tabulation] to export your cross tabulation table with export instruction.

### One Cross Table Per Sheet

<u>Sheets are split</u> based on the number of stubs and exported.

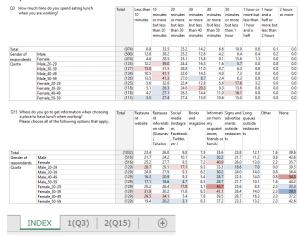

## Multiple Cross Tables Per Sheet

Tables are split based on the number of stubs and exported.

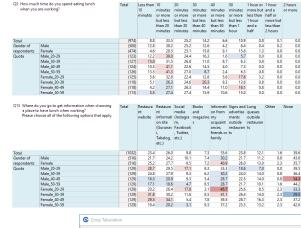

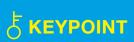

[Simultaneous Tabulation Feature for Cross Tabulation Tables] Multiple settings can be saved by using multiple Tabulation Tabs. Additionally, the tabulation tabs to be executed can be selected with the [o][x] toggle.

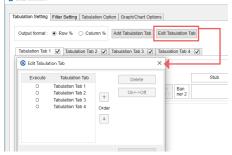

# Setting the narrowing down or divided output of cross tabulation tables

As with GT tables, cross tabulation tables can be exported to multiple files based on filtering and narrowed down criteria.

From the menu screen, select [Cross/Charts] and then select the [Filter Setting] tab.

## [Setting the Filtering Criteria]

To set the filtering criteria, enter the criteria and other information based on the same procedures described in "Creating GT tables by narrowing down respondents based on certain criteria" on page 8

# [Exporting a Cross Tabulation Table]

Press [Cross Tabulation] to export a table filtered according to the specified criteria.

The filtered criteria will be displayed in the INDEX of the cross tabulation table once filtering criteria are specified.

 $\ensuremath{^{*}}$  [Filter Setting : ON] is displayed at the bottom left of the screen.

# [Setting criterion variables]

Criterion variables are specified in the same way as described in "Exporting GT tables that have been narrowed down as multiple files (Criterion Variable)" on page 9

# [Exporting a Cross Tabulation Table]

Press [Cross Tabulation] to export multiple table filtered according to the specified criteria.

The filtered criteria will be displayed in the INDEX of the cross tabulation table once filtering criteria are specified.

 $^{\ast}$  [Criterion Variable to Divide Output : ON] is displayed at the bottom left of the screen.

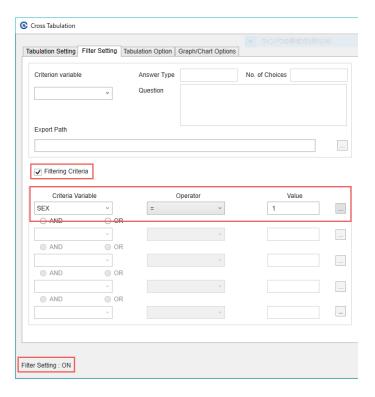

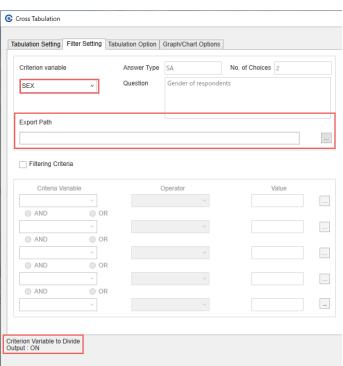

# Creating a cross tabulation table with graphs/charts

A cross tabulation table with graphs/charts can be created with the same procedures as "Creating cross tabulation tables."

# [Setting a Cross Tabulation Table with Graphs/Charts]

For a tabulation table with graphs/charts, set the banner 2 and stub respectively with the same procedures described in "Creating cross tabulation tables" on page 11

# [Exporting a Cross Tabulation Table with Graphs/Charts]

Press the [Graph/Chart] button to export tables with graphs/charts.

When the Stub is an SA (Single Answer), a bar graph is exported to the right side of the graph/chart.

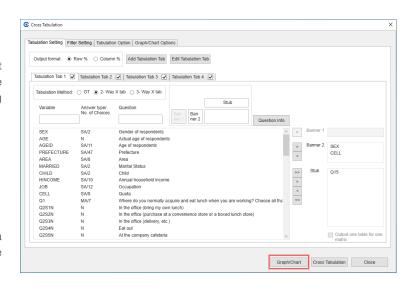

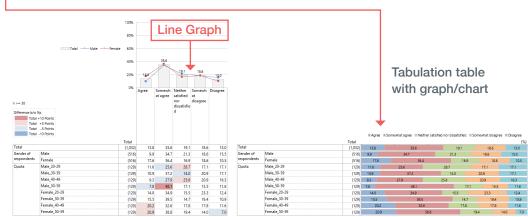

# [Setting Line Graphs]

A line graph can be exported for each axis item in a tabulation table.

From the [Cross/Charts] button, select the [Graph/Chart Options] tab.

Set the item you wish to plot in a line graph on the right.

Press [Graph/Chart] button to export your graph/chart including a line graph.

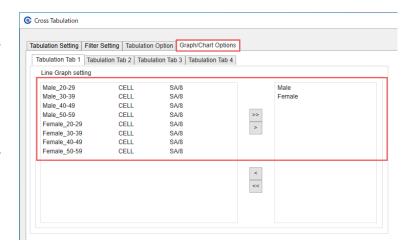

# Creating a 3-Way X tabs

In QuickCross, 3-Way X tabs that combine two banner variables on the axis can be created.

# [Selecting the tabulation method]

Select [3-Way X Tab] from [Tabulation Method].

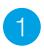

# [Setting Banner 1]

Select the variable you wish to set to the outside of the cross tabulation table banner and set it as [Banner 1].

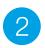

# [Setting the Banner 2 Variable]

Select the variable you wish to set to the inside of the cross tabulation table banner and set it as [Banner 2].

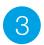

# [Setting the Tabulation Target Variable]

Select the target analysis variable on the cross tabulation table and set it to [Stub]. A preview of what will be produced after variable export can be checked in the blue bordered area.

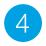

# Exporting a Cross Tabulation Table]

Press [Cross Tabulate] or [Graph/Chart] button to export a 3-way X tabulation table or tables with graph/chart.

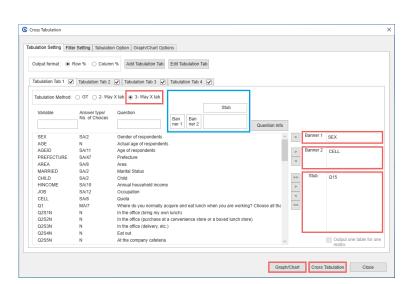

### One Cross Table Per Sheet

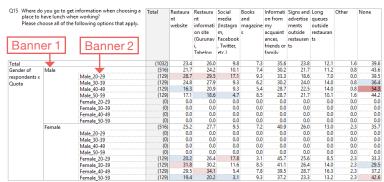

<sup>\*</sup> Tables can also be exported in the Multiple Cross Tables Per Sheet format.

For information about how to configure export settings and the layout of the Multiple Cross Tables Per Sheet format, see "Exporting a Cross Tab

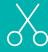

# Processing raw data

With data processing, data can be processed such as to compile all the choices within a question or compile separate questions as one variable.

By performing data processing (Create New Variable), data can be viewed from various perspectives (Banners).

| Performing data processing                                                   | page 17 |
|------------------------------------------------------------------------------|---------|
| [RECODE] to summarize choices                                                | page 19 |
| [INTEGRATE] to combine choices                                               | page 21 |
| [CLASS] to categorize numerical data                                         | page 23 |
| [MCONVERT] to combine the same choices                                       | page 25 |
| [Add Subtotals] to add subtotals                                             | page 27 |
| [Count for Mean] to calculate the mean number of checks in a multiple answer | page 29 |
| Data processing FAQ ·····                                                    | page 31 |

# Performing data processing

You can change the format of the data, such as modifiying the data split to five-year age increments or tabulating it in ten-year age increments, and combine multiple variables into a new variable.

From the menu screen, select [Data Processing].

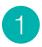

# [Processing Type]

Select [Processing Type] and [Processing Method] based on the purpose. > Press [Create Process].

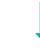

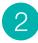

You will then go to the Data Processing Register Page.

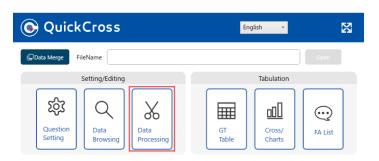

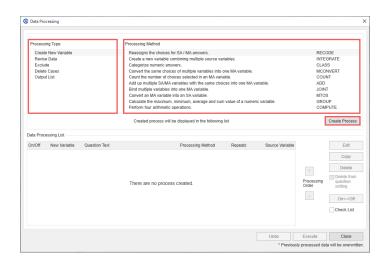

# Types of Data Processing (Processing Type)

### **Create New Variable**

Create a new variable using the processing methods, such as RECODE, INTEGRATE and CLASS.

# **Processing Method**

| RECODE    | Compiles the choices of SA or MA answers                         |
|-----------|------------------------------------------------------------------|
| INTEGRATE | Combines multiple variables                                      |
| CLASS     | Categorizes numerical data                                       |
| MCONVERT  | Combines multiple of the same choice into an MA question         |
| COUNT     | Calculates count for mean of an MA question                      |
| ADD       | Adds up the variables of an MA or SA question                    |
| JOINT     | Combines multiple variables                                      |
| MTOS      | Converts from MA to SA                                           |
| GROUP     | Determines Max, Min, Mean and Sum of Values for numerical values |
| COMPUTE   | Performs the four arithmetic operations                          |
|           |                                                                  |

### **Revise Data**

Sets criteria to revise the data.

### **Exclude**

Sets the tabulation base for each variable.

### **Delete Cases**

Deletes cases you do not wish included in the data.

## **Output List**

Lists cases that match the criteria.

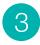

## [Data Processing]

On the open screen, set the source variable used for data processing and the variable name used for the new variable, as well as choices, criteria and so on.

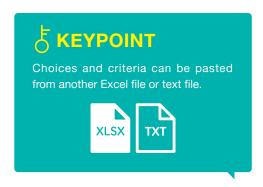

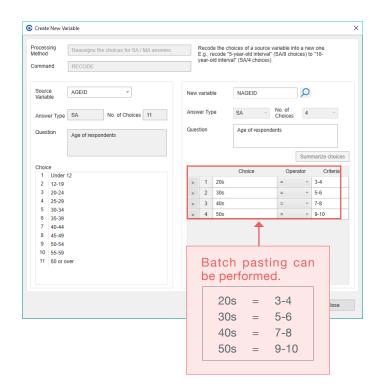

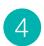

Set the new variable criteria on each data processing page and press [Execute].

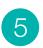

When configuration of the data processing settings is complete, return to the processing top page.

Check that the data processing you created is reflected in the [Data Processing List] and press the [Execute] button.

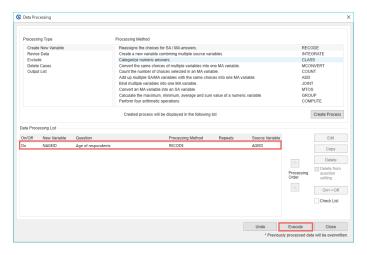

At the bottom of the item columns for GT tabulation and cross tabulation, the new variables resulting from data processing are added.

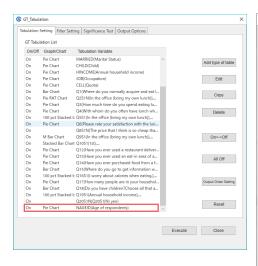

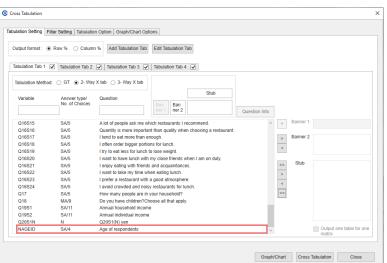

### **Create New Variable**

# [RECODE] to summarize choices

You can compile the choices for source variable (SA, MA) answers to create a new variable.

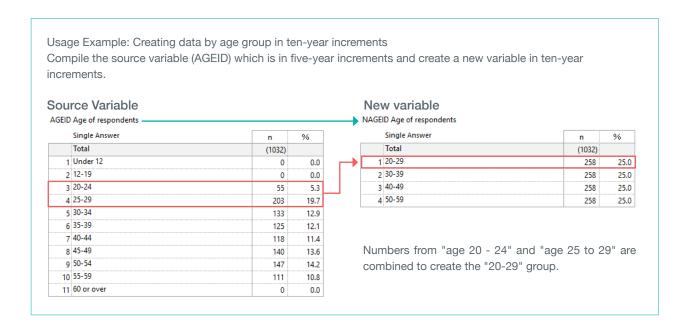

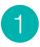

### [Create New Variable]

From the menu screen, select [Data Processing] > Select [Create New Variable] as [Processing Type] and [RECODE] as processing method, and press [Create Process].

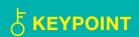

[Convenient feature when processing matrix setting]

When the first item in a matrix question has been selected as the source variable, by putting a check beside [Repeat Setting], the same RECODE processing can be performed on the remaining matrix items.

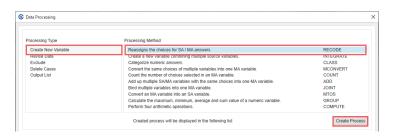

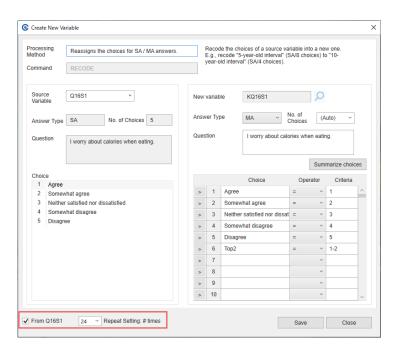

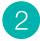

# [RECODE Registration]

Select the source variable of the new variable that will be created.

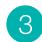

Select the [Answer (Ans) Type] of the new variable.

Enter the [Question] that will be the title of the new variable as needed.

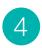

When the choice you wish to compile is selected and [>] is pressed, the operator and criteria are automatically entered.

The operator can be chosen from [=] (equal to) and [<>] (not equal to).

Enter the labels of the choices for the new variable.

\* Choices and criteria can be pasted from another Excel file or text file.

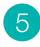

Press [Save].

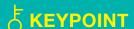

[Summarize choices]
By using the [Summarize choices]
feature, scaled questions such as be summarized and easily created.

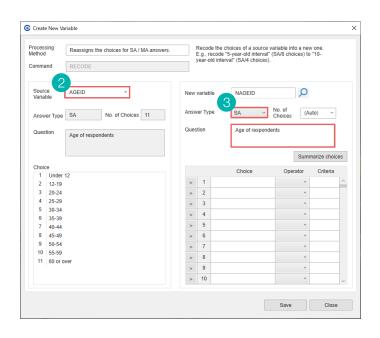

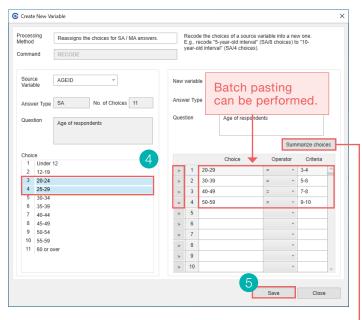

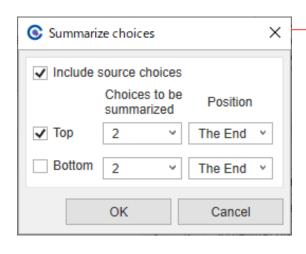

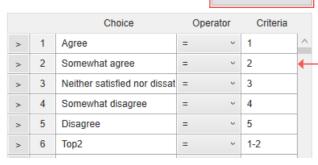

Summarize choices

### **Create New Variable**

# [INTEGRATE] to combine choices

Create a new variable by combining two or more variables.

Up to ten variables can be combined into one variable at one time.

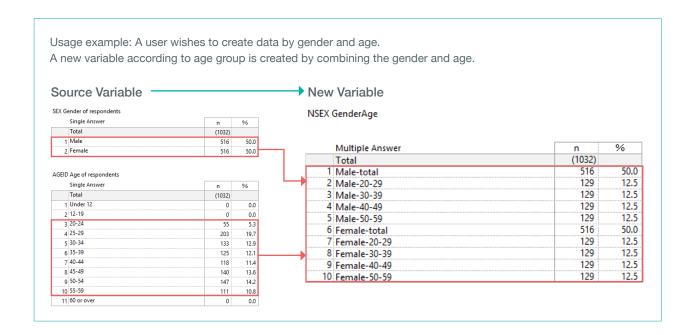

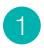

### [Create New Variable]

From the menu screen, select [Data Processing]. From [Processing Type], select [Create New Variable]

For the Processing Method, select [INTEGRATE] and press [Create Process].

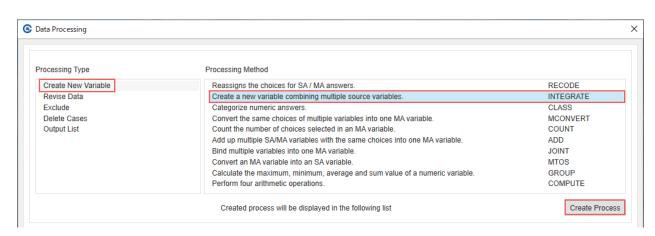

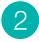

### [Registering INTEGRATE]

Select the source variable that corresponds to the new variable that will be created.

Set the criteria horizontally. Up to ten criteria can be specified.

Choose how to combine variables with "AND" or "OR" operators.

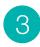

Enter "New Variable" as the variable name, and enter the question.

Select the [Ans type] as needed. (The default setting is MA)

\* If the name for a [New variable] is not set, it will be automatically set during registration.

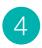

Enter the labels of the choices for the new variable.

\* Choices can also be pasted from another Excel file or text file.

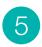

Enter the criteria value for the choice. When the Criteria Value is used, it can be set while looking at the choice of the source variable.

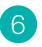

Press [Save].

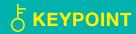

### [Criteria Value]

Select a choice (source variable) on the left side, set the criteria value for the new variable on the right side, and press [Register].

The operator can be chosen from [=] (equal to) and [<>] (not equal to).

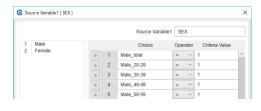

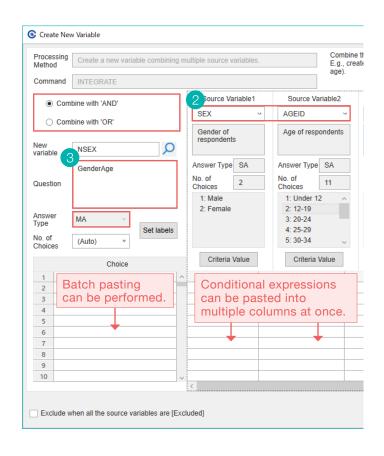

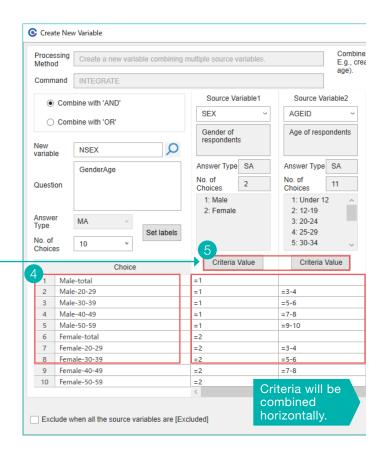

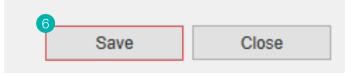

# **Create New Variable**

# [CLASS] to categorize numerical data

Summarize the source variables of Numerical Value Answer (N) and creates a new variable for SA.

Usage example: A new variable that is summarized into the SA choices is created for the values (monetary amounts) entered for Q20.

### Source Variable — New Variable

| O20S1N | NQ20S1N How much disposable income do yo | u have per month? Q20S1(N) | yen  |
|--------|------------------------------------------|----------------------------|------|
| 50000  | Single Answer                            | n %                        | á    |
| 25000  | Total                                    | (1032)                     |      |
| 100000 | 1 -5,000yen                              | 40                         | 3.9  |
| 100000 | 2 5,000yen-10,000yen                     | 36                         | 3.5  |
| 10000  | 3 10,000yen-30,000yen                    | 309 2                      | 29.9 |
| 30000  | 4 30,000yen-50,000yen                    | 260 2                      | 25.2 |
| 150000 | 5 50,000yen-70,000yen                    | 225 2                      | 21.8 |
| 70000  | 6 70,000yen-100,000yen                   | 57                         | 5.5  |
| 50000  | 7 100,000yen-                            | 105 1                      | 10.2 |

The N(number) and %(percentage) that correspond to each choice are filled in.

# **片KEYPOINT**

Even when numerical data is viewed in a GT table, it is not possible to ascertain which category has what number and what its percentage is. By performing CLASS, these are converted into choices, allowing the results to be confirmed as N (number) and % (percentage).

### **GT Table**

Q20S1N How much disposable income do you have per month? [O20S1(N) ven] Valid No Answer Sum of Mean Standard Min Max Median No Cases Values Deviation Answer 1 Q20S1N (1032)1032 43368428 42023.67 39849.45 0.00 500000.00 30000.00 0

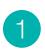

# [Create New Variable]

From the menu screen, select [Data Processing] > Select [Create New Variable] as [Processing Type] and [CLASS] as processing method, and press [Create Process].

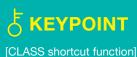

\*The CLASS shortcut function is a convenient way to easily create an age variable in ten-year increments. When "AGE" is selected as the source variable, the setting for choices in ten-year increments as a new variable is automatically displayed.

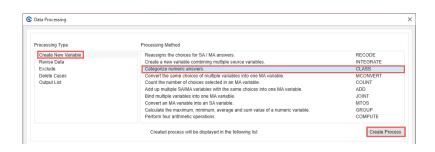

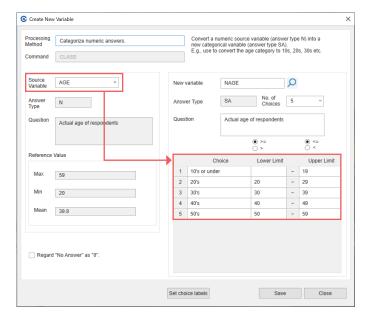

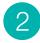

# [Registering CLASS]

Select the source variable that corresponds to the new variable that will be created.

Enter the [Question] that will be the title of the new variable as needed.

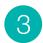

Select the corresponding button from "or over," "greater than," "or under" and "less than".

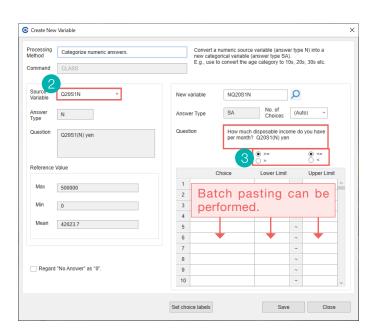

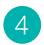

Enter the numbers for the [Lower Limit] and [Upper Limit] of each choice and input the labels for the choices of the new variable.

If the numbers are entered first and [Set choice labels] is used, the choice labels can be easily input.

\* Choices and Lower Limit / Upper Limit values can also be pasted from another Excel file or text file.

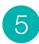

Press [Save].

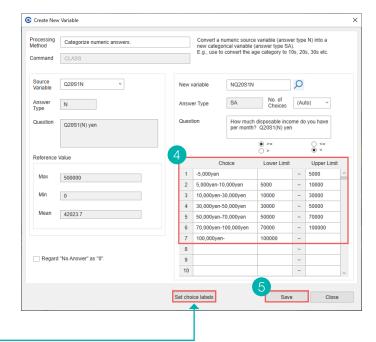

# **E KEYPOINT**

[Set choice labels]

In addition to choice labels, the specified units (age in years, Japanese yen, etc.) can be inserted at the end of each choice at one time.

For numbers can also be set.

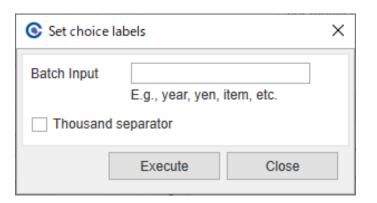

# **Create New Variable**

# [MCONVERT] to combine the same choices

Create a new MA variable by combining the source variables with the same number of responses with the same choices.

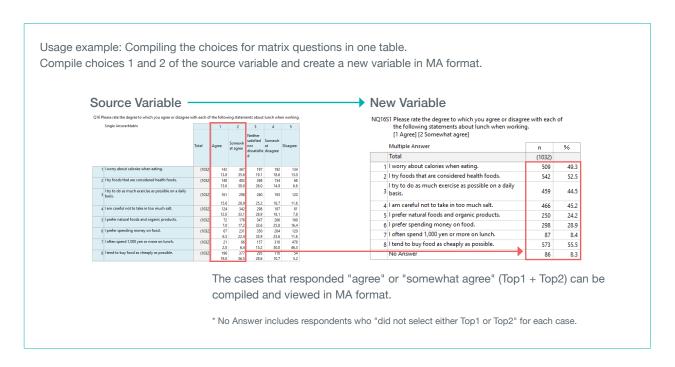

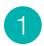

## [Create New Variable]

From the menu screen, select [Data Processing] > Select [Create New Variable] as [Processing Type] and [MCONVERT] as processing method, and press [Create Process].

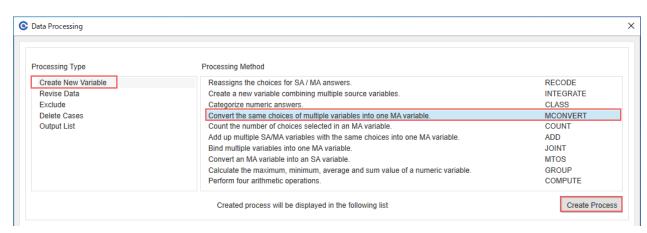

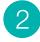

# [Registering MCONVERT]

From the [Variable of reference] pulldown, select the first item from the source processing variable.

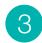

After compiling, select the items that will be choices under [Entry variable] and set them on the right with [>].

Select the [Choice Criteria] that will be compiled in the same way and set them on the right.

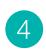

Enter the [Question] that will be the title of the new variable as needed.

\* The questions and choices for the variables selected with [Variable of reference] will be automatically entered.

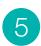

Press [Save].

# **KEYPOINT**

With MCONVERT, even if the questions are different, as long as the choices are the same, they can be compiled as one variable.

Left on the window ... selection of source variables

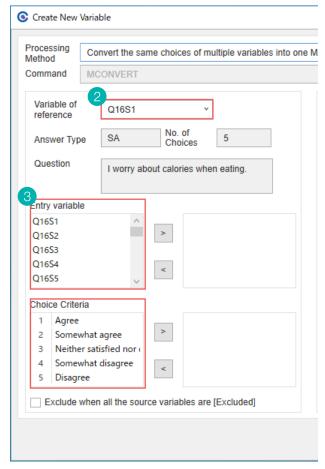

Right on the window ... setting of new variables

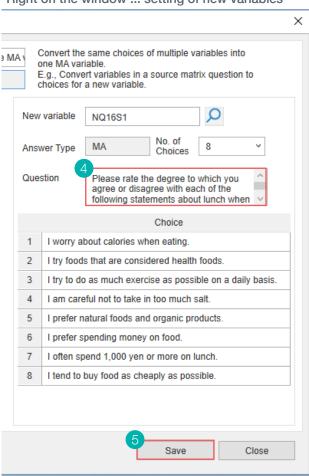

### **Useful Functions**

# [Add Subtotals] to add subtotals

Subtotals can be easily added to SA and MA variables from Question Setting.

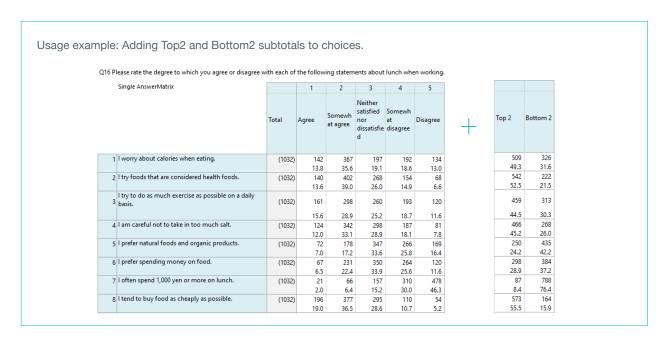

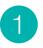

# [Registering variables]

From the menu screen, select [Question Setting].

Double-click the variable you wish to add a subtotal to, or press [Edit].

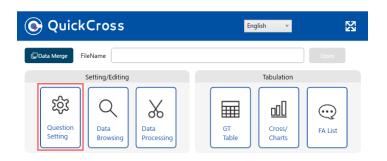

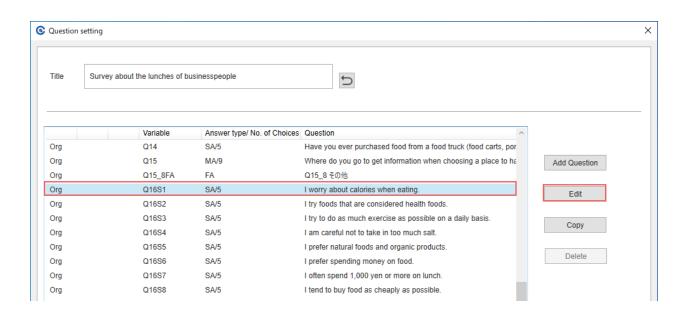

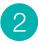

Place a check beside [Add Subtotals] and press the [Subtotal Setting] button.

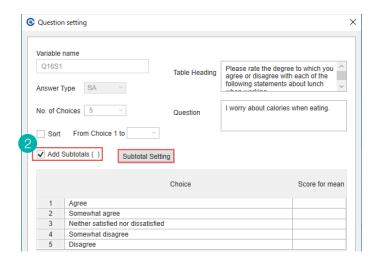

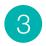

# [Setting subtotals]

When the choice you wish to compile is selected and [>] is pressed, the operator and criteria are automatically entered.

Modify the label of the choice as needed and press [Save].

When adding a subtotal from the pulldown menu at the bottom left, choose Top and Bottom values and press the [Add] button.

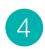

As you return to the previous screen by pressing [Save], press [Close] at the bottom right.

\* "S/" will be appended to the left side of the variable name for questions with subtotals set.

If two types of subtotals are set, "S/2" is appended.

For matrix questions, when a subtotal is set for the topmost item, it is automatically reflected for all items.

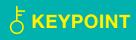

The same values can be obtained even if subtotal processing is performed with RECODE.

For subtotals created with question setting, the subtotals are reflected in GT and cross tables, but not in the raw data.

When it is necessary to reflect the subtotals in the raw data, set RECODE as explained on page 19-20

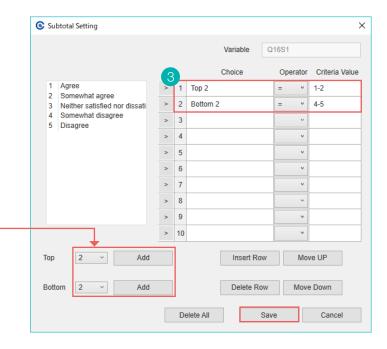

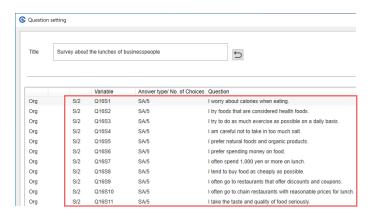

### **Useful Functions**

# [Count for Mean] to calculate the mean number of checks in a multiple answer

Calculate the mean number of choices selected in a Multiple Answer (MA) question.

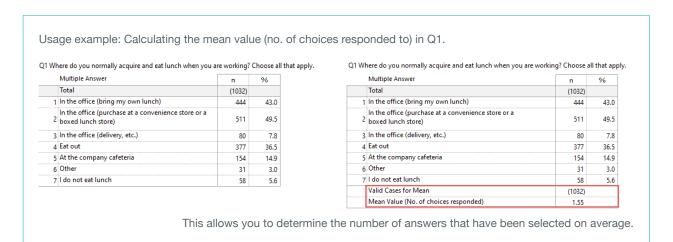

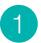

# [Registering variables]

From the menu screen, select [Question Setting].

Double-click or press [Edit] for the variable you wish to add Mean Value (No. of choices responded) to.

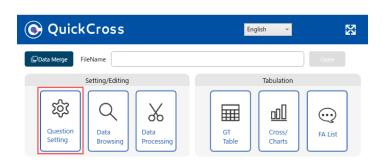

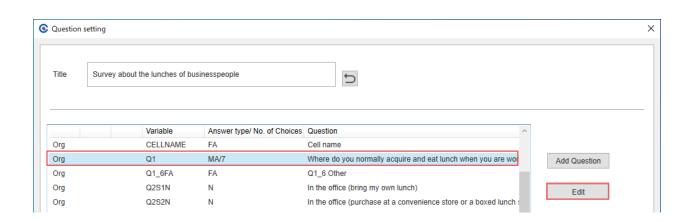

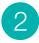

# [Setting Count for mean]

Place a check beside the choice you wish to calculate count for mean for.

\* When you wish to exclude respondents who selected exclusionary choices such as "None of the above apply" from the number used to calculate the mean ... Remove the check from the corresponding choice and place a check beside [Count: Restrict base to the respondents that selected the choice specified below].

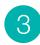

Press [Save].

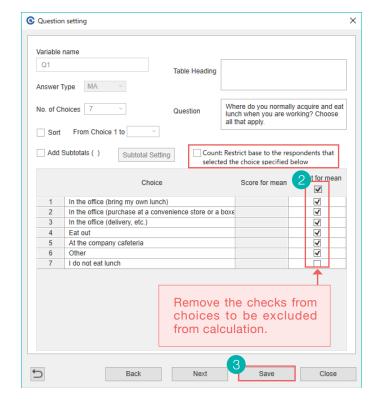

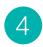

As you return to the previous screen by pressing [Save], press [Close] at the bottom right.

\* "C" will be appended to the left side of the variable name for guestions with count for mean set.

Count for mean created with Question Setting is reflected in GT and cross tables, but not in the raw data.

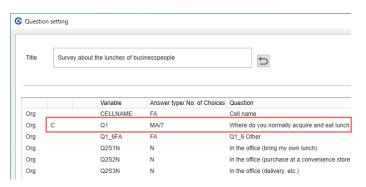

# Data Processing FAQ

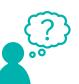

# 1 How do I save the processing and export settings of a new variable?

From the menu screen, press [Save].

# 2 How do I edit a new variable that was previously processed (registered)?

When modifying processing criteria or texts such as questions or choices, enter the processing screen by double-clicking on the corresponding variable from the [Data Processing List] or by pressing the [Edit] button to the right of the variable.

You can make changes through the same procedures as regular processing, and press Register > Execute to modify.(\* Ans type cannot be changed)

# 3 How do I change answer type (Ans type)?

To change Ans type once it has been set, it is necessary to create the variables again. When you press [Copy] from the Data Processing List screen to copy variables, Ans type can be edited with the processing of the copy source inherited.

Modify Ans type and press [Register]. (This can also be created from scratch)

# 4 How do I delete processing that has been created for individual variables?

On the Data Processing List screen, place a check beside [Delete from question setting] and press [Delete] to delete for each variable. Deletion can also be performed from [Question Setting].

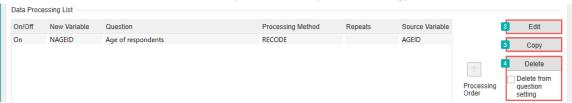

# 5 How are variable names regularly labeled?

When multiple processing variables have been created from the same variable, they are labeled as NQ●, N1Q●, N2Q●, and so on. (\* ● is the question number of the source variable)

# 6 How do I assign a custom variable name?

Paste the variable name you wish to assign in the [New variable] column. If the name is not specified, it will be automatically input according to the rules shown in 5.

# What is "Based On Total Respondents"?

This is a function to calculate the percentage of the number of total respondents, including respondents who did not answer the corresponding question, as a parameter.

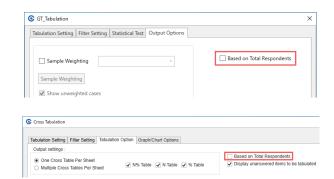

# 8 What are "No Answer" and "Excluded"?

The percentage of "No Answer" is included in the population, but "Excluded" is not.

Example of No Answer ...

When none of the criteria apply, or when the respondent did not answer (for an optional question, etc.), the data is dropped as "No Answer."

Example of Excluded ...

For example, if only respondents who answered "Know" to a question about awareness in Q1 are asked Q2, those respondents who answered "Don't know" on Q1 will be recorded as "Excluded" for Q2.

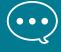

# Creating a free answer (FA) list

FA List is a feature that allows the results of open-ended questions to be exported as a table.

As an additional variable, it is possible to include closed questions' responses at the same time.

| Creating a free answer (FA) list                            |
|-------------------------------------------------------------|
| (Criterion variable) to narrow down a free answer (FA) list |
| to certain criteria and divide it into sheets               |

# Creating a free answer (FA) list

A free answer (FA) list can be created in Excel format.

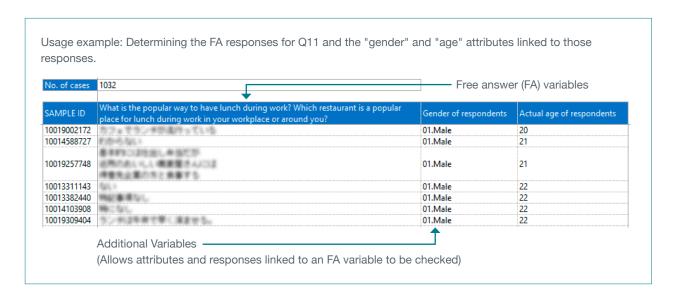

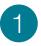

From the menu screen, select [FA List].

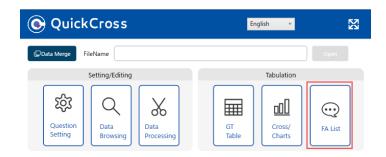

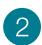

Under [FA variable] select the variables you wish to create lists for, and set them on the right by pressing [>].

Select the variables you wish to add to the "Free Answer List" from [Additional Variable], and set them on the right by pressing [>].

\* Up to 30 variables can be set for each.

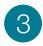

When [Execute] is pressed, the FA List will be exported.

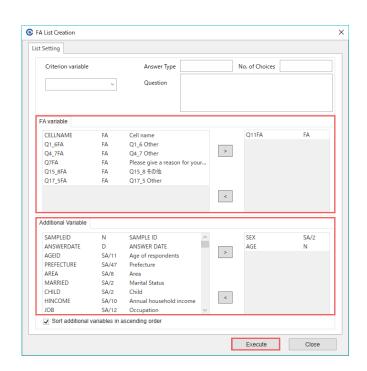

# (Criterion variable) to narrow down a free answer (FA) list to certain criteria and divide it into sheets

This allows you to filter respondents according to certain criteria and export the results divided into multiple sheets.

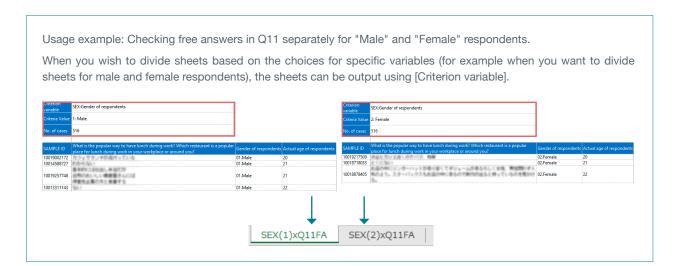

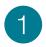

Set the variable you wish to filter in [Criterion variable].

2

Set the FA variables and additional variables using the same procedures described in

"Creating a free answer (FA) list" on page 33

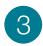

Pressing [Execute] will divide and export sheets based on the filtered variable(s).

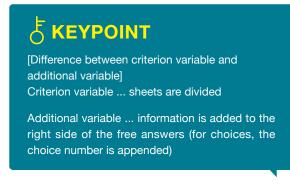

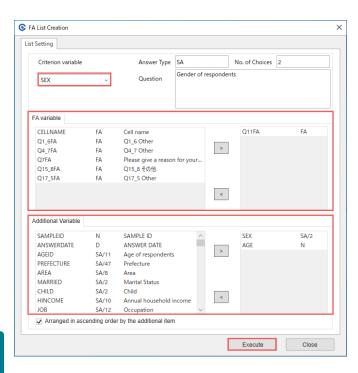

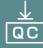

# Importing data

Text data in formats such as Excel,
CSV and TSV can be added to QuickCross and tabulated.

| What is data import?                    | page 37 |
|-----------------------------------------|---------|
| The data import guide to importing data | page 38 |
| Data import operating instructions      | page 39 |

# What is data import?

Text data in formats such as Excel, CSV and TSV can be added to QuickCross and tabulated.

### Main file formats that can be imported

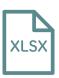

# Excel (files with the "xlsx" extension)

Data from Microsoft's spreadsheet software

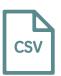

# CSV Format (files with the "csv" extension)

Text-based data with fields separated by commas

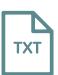

# TSV Format (files with the "tsv" extension)

Text-based data with fields separated by tabs

### Response types that can be imported

 $SA \ (Single \ Answer), \ MA \ (Multiple \ Answer), \ N \ (Numerical \ Value \ Answer) \ and \ FA \ (Free \ Answer) \ formats \ can be imported.$ 

### MA (MA 01 Format)

Structure where "1" corresponds to "applies" and "0" corresponds to "does not apply."

| SAMPLEID    | AC3_1 | AC3_2 |
|-------------|-------|-------|
| 10000014801 | 0     | 1     |
| 10000020524 | 1     | 1     |
| 10000034044 | 0     | 0     |
| 10000035597 | 1     | 1     |
| 10000097172 | 0     | 1     |
| 10000156719 | 1     | 0     |

### MA (MA Comma Separated in a Cell Format)

Consists of information in a single cell separated by commas

| SAMPLEID    | AC3   |
|-------------|-------|
| 10000014801 | .2.   |
| 10000020524 | .1.2. |
| 10000034044 |       |
| 10000035597 | .1.2. |
| 10000097172 | .2.   |
| 10000156719 | .1.   |

<sup>\*</sup> For MA, "MA 01 Format" or "MA Comma Separated in a Cell Format"

<sup>\*</sup> The diagram on the right shows when there are two choices. When there are three or more choices, the data is lined up on the right.

<sup>\*</sup> The diagram on the right shows when there are two choices.

# The data import guide to importing data

The procedures for importing data are broadly split into seven steps. Check the pages describing each flow for details on the operations.

1. Preparing external data Page 39-(1)

2. Opening QuickCross Page 39-(2)

3. Opening the data to be imported into the QC file Page 39-(3)

4. Selecting detailed settings for the data to be imported Page 40-(4)

5. Specifying key variables to be linked / Page 40-(5)

6. Selecting data columns to be imported Page 41-(6)

7. Entering the necessary information in [Question setting] Page 41-(7)

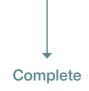

# Data import operating instructions

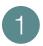

# [Preparing external data]

- 1. QC file (File 1)
- 2. Prepare the data to be imported (File 2).

See "What is data import?" on page 37

for information about the file formats for the data that is prepared.

For File 2, the importing of data will go smoothly if choices are prepared in an Excel or text file after checking "Ans type" and "Number of choices" in advance.

# **KEYPOINT**

Always include titles in the first line of data to be imported.

As the leftmost sheet will be loaded when external data is imported, place the data in the leftmost sheet and save it.

|   |   | А        |        | В          |   |
|---|---|----------|--------|------------|---|
| • | 1 | SAMPLEII | )      | AC1        |   |
|   | 2 | 100000   | 14801  |            | 1 |
|   | 3 | 100000   | 20524  |            | 2 |
|   | 4 | 100000   | 34044  |            | 3 |
|   | 5 | 100000   | 35597  |            | 4 |
|   | 6 | 100000   | 97172  |            | 5 |
|   | 7 | 100001   | 56719  |            | 6 |
|   | 8 | 100002   | 14144  |            | 1 |
|   | 4 | Sheet1   | Sheet2 | <b>(+)</b> |   |

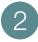

# [Opening QuickCross]

Open the QC file that external data will be imported into, and select [Data Merge] > [Data Import].

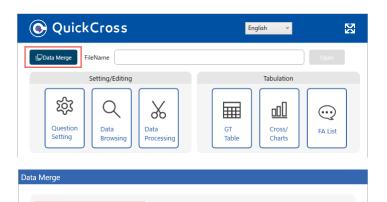

+ Data Import

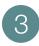

# [Opening the data to be imported into the QC file]

"File 1" specifies the QC file that is open.

Select the data to be imported from [Open] for [File 2] and press [Next].

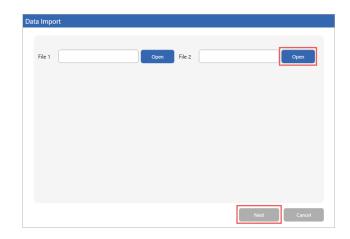

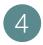

# [Selecting detailed settings for the data to be imported]

When importing Excel data ... Skip the process shown in (4)

When importing a text file ...

Select [Character code], [Delimiter] and [String quotes].

The character code is usually "SJIS," but if the text shown in the preview column is garbled, change it to "UTF-8" from the pulldown menu.

Select the delimiter based on the format of the data that is being used.

If not specified, leave the default setting for string quotes as ["] and press [Next].

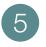

# Specifying key variables to be linked / checking the data count

Set the variable that will serve as the key that links to QC file and the data to be imported. Always specify Key 1 to prevent the key variable from being mistaken.

\* Two variables can also be specified as the key.

There are two data import patterns

### A ... When the files are an exact match

When the QC file and the data to be imported are an exact match, the left and right sides of the circle are "0," with the data count displayed in the overlapping part.

The circle on the left side is the source QC file that was loaded, and the circle on the right is the data to be imported.

### B ... When the files are not an exact match

When the QC file and the data to be imported are not an exact match, the number of data records that did not match are shown on the left and right sides of the circles respectively.

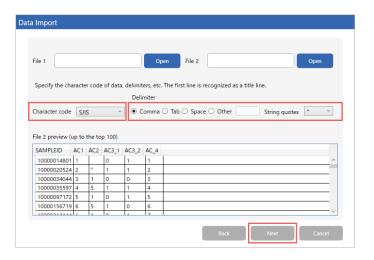

### What is a delimiter?

When a file is saved in text format, the delimiter is used when separating the fields (variables). Characters such as commas, tabs and spaces are often used.

### A. Numbers exactly matched

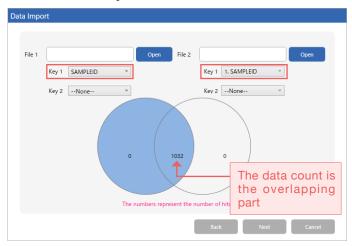

### B. Not an exact match

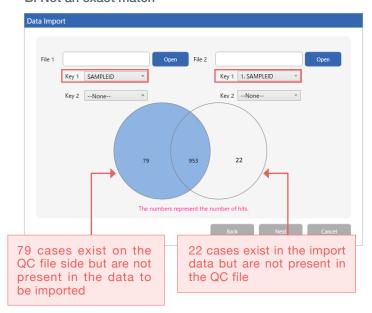

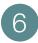

# Selecting data columns to be imported

Put a check in the data columns to be imported.

When the data to be imported includes MA questions, based on the data format , select "MA 01 Format" or "MA Comma Separated in a Cell" based on the data format.

\* See page 37 for details on the MA data format.

If there are identifying characters that you do not wish to include in the tabulated population, enter them as [not applicable characters.] ("\*" in the example in the diagram on the right)

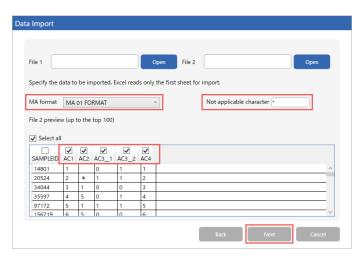

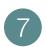

# Entering the necessary information in [Question setting]

Enter the following information for each variable.

| Enter the variable name of the data to be imported  * Variable names that consist only of numbers or which include symbols cannot be used. |
|----------------------------------------------------------------------------------------------------|
| Select from "SA", "MA," "N" or "FA" depending on the data to be imported.                                                                  |
| Enter the number of choices in the data to be imported                                                                                     |
| Optional setting                                                                                                    |
| Explanatory text that describes the data to be imported                                                                                    |
| Paste the choices that have been prepared in advance to the "Choice wording" (you can also input the choices directly)                     |
|                                                                                                    |

<sup>\*</sup> When the response format is "N" or "FA," "Number of choices" and "Choice wording" do not need to be entered.

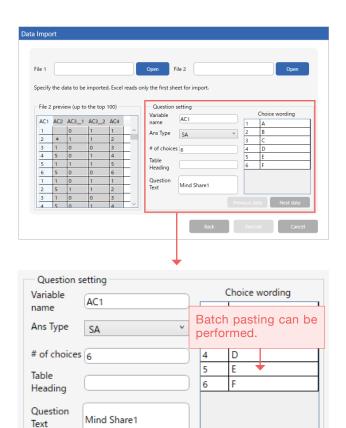

Example: The information entered in [Question Setting] is displayed in a GT table as follows.

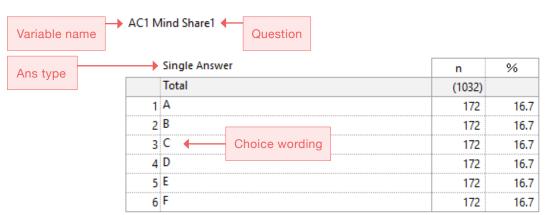

# Entering the necessary information in [Question setting]

When there are multiple variables to be imported, after the variable are set , press [Next data] after the variables are set, and press [Execute] once all the question settings are completed.

### For SA or MA (MA Comma Separated in a Cell)

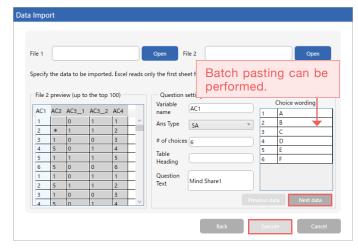

# When Ans type is the MA and 01 format, enter the range (number of rows) for one variable in [# of choices].

\* In the case of the diagram on the right, as the number of rows is "2," the number of choices is also 2.

## For MA (MA 01 Format)

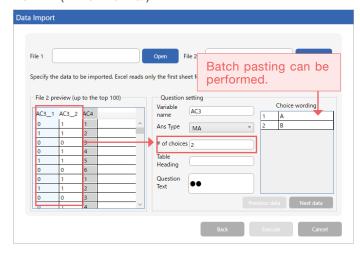

### \* When the response format is "N" or "FA,"

"Number of choices" and "Choice wording" do not need to be entered.

### For N or FA

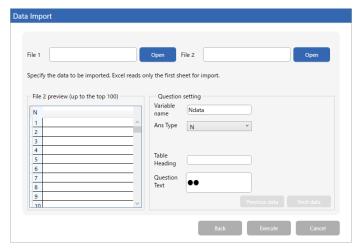

# Entering the necessary information in [Question setting]

Once question setting for all the data to be imported is complete, press [Execute]. When "Do you want to execute Data Import?" is displayed, press [Execute].

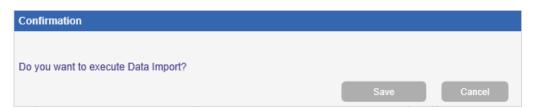

When the import is complete, [Completed Data Import] will be displayed.

Variables imported using the external data function are shown as "Imp" (=Import) under [Question Setting] from the QuickCross menu screen

Check that the imported data is properly reflected in the GT table and data browsing.

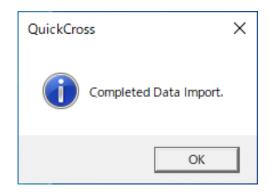

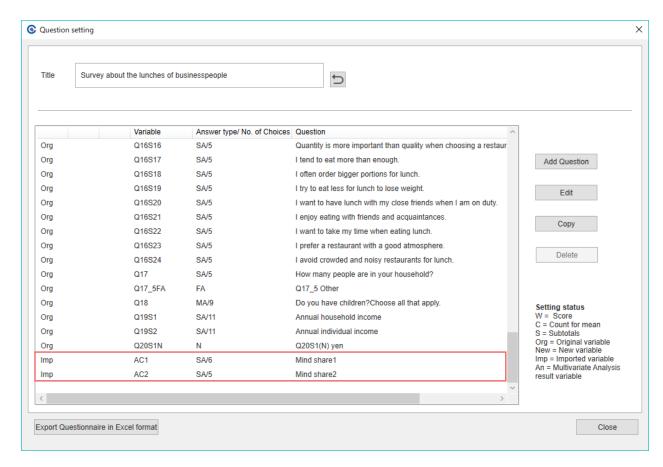

To tabulate imported variables, refer to "Creating GT (grand total) tables" on page 4 and "Creating cross tabulation tables and tabulation tables with graphs/charts" on page 10

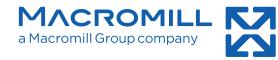

Please also use our basic site for tabulation as a reference.

https://www.macromill.com/tabulation/faq/

ver8.1\_20210618

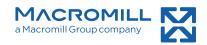